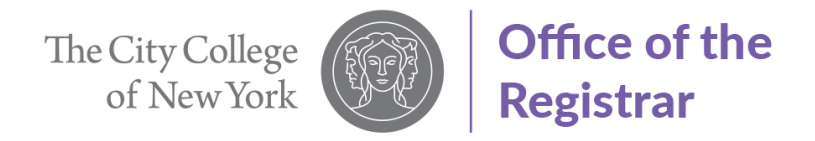

# Guide to Apply for ePermit (Graduate Students)

1. Select "Student Center"

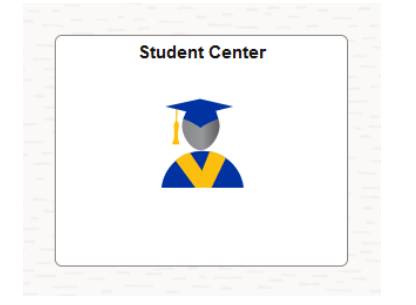

2. Select "Academic Records"

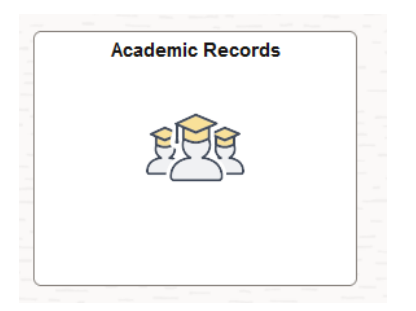

3. Select "ePermit" from left-hand side menu

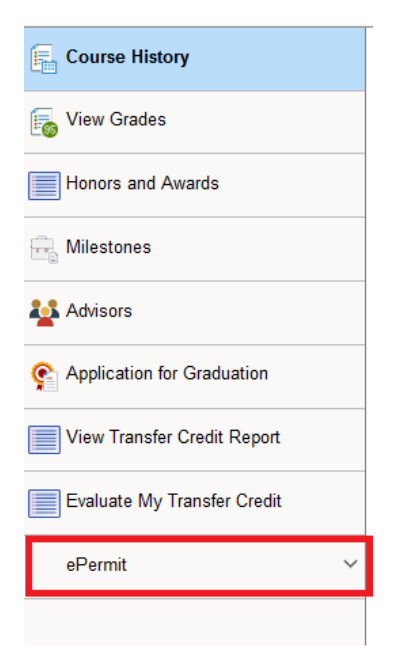

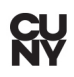

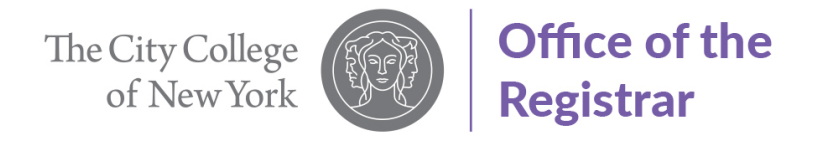

4. Select "Term" by clicking in the box to switch to "Yes"

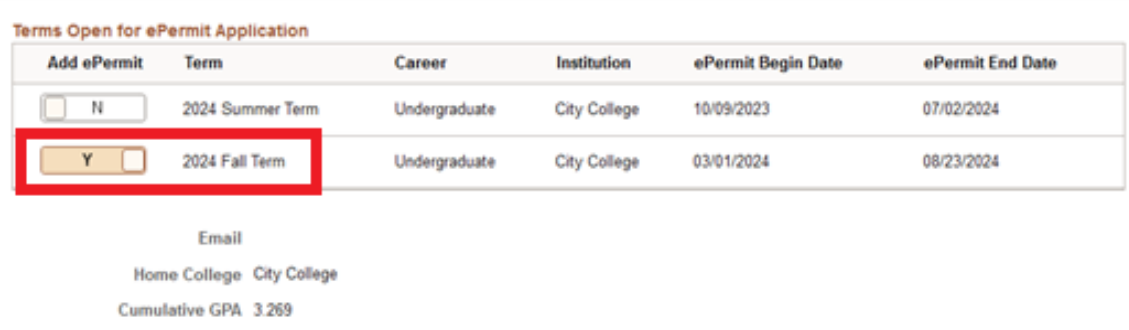

5. Select "Permit Type" from drop down menu.

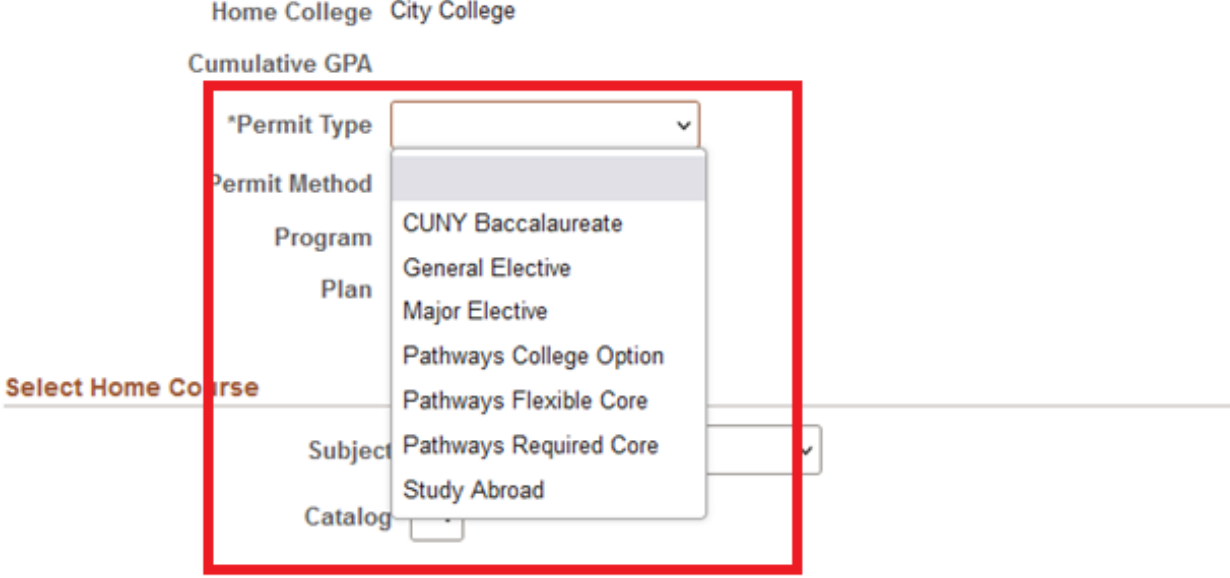

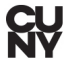

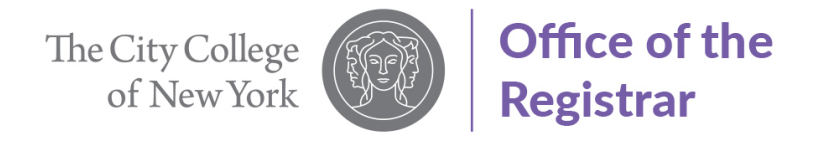

- 6. Select "Home Course"
	- A. Select "Subject" from drop down menu. For this example, ART will be selected.
	- B. Select "Catalog" from drop down menu. For this example, 10000 will be selected

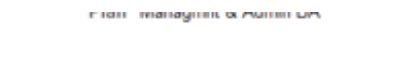

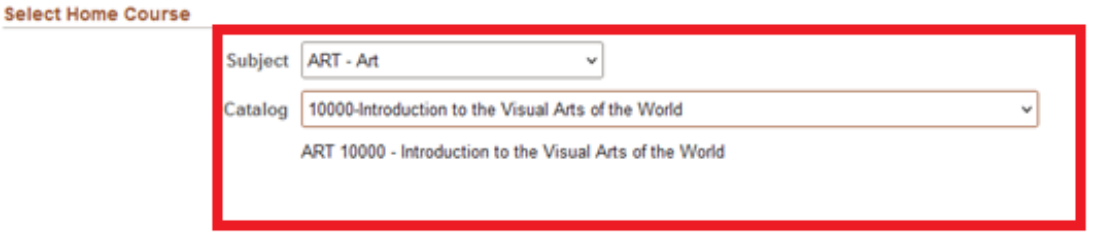

- 7. Select Host college information.
	- A. Select "Host College". For this example, Lehman College will be used.

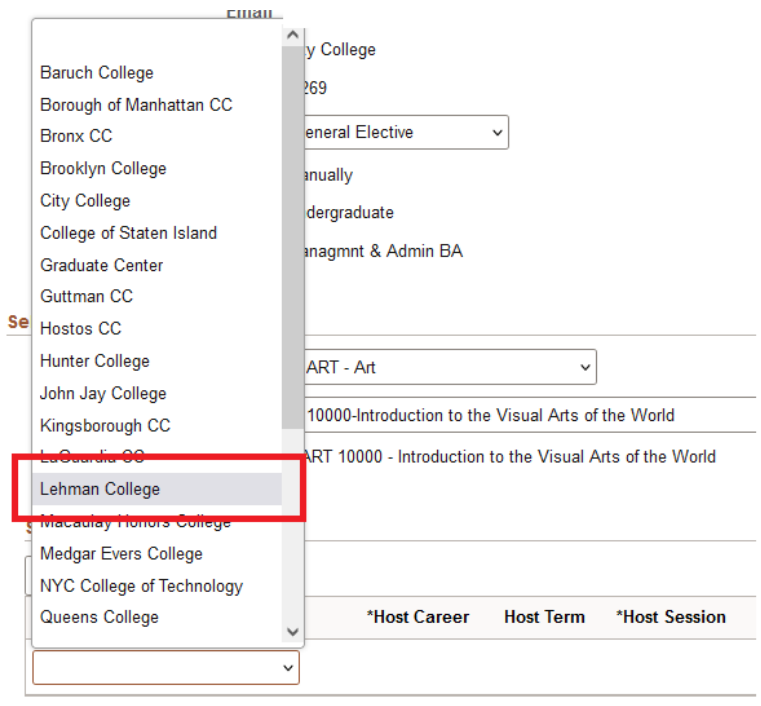

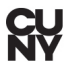

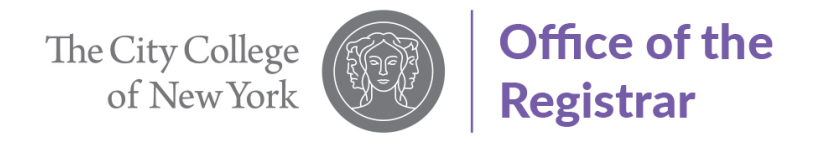

#### 8. Select "Host Career"

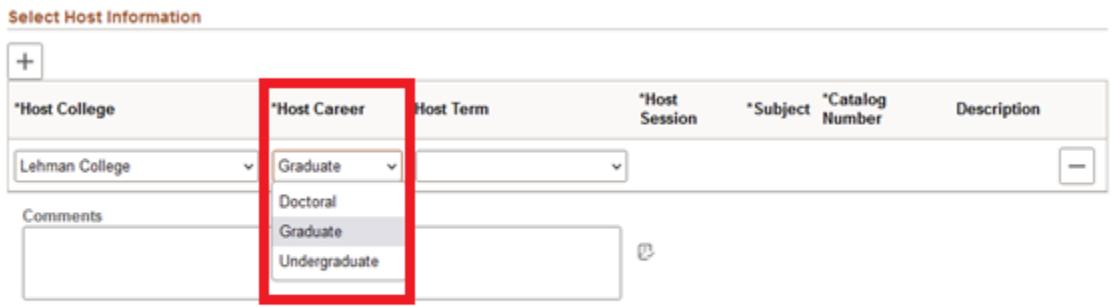

9. Select "Host Term". For this example, Fall 2024 will be used.

Catalog | 10000-Introduction to the Visual Arts of the World  $_{\rm v}$ ART 10000 - Introduction to the Visual Arts of the World

#### **Select Host Information**

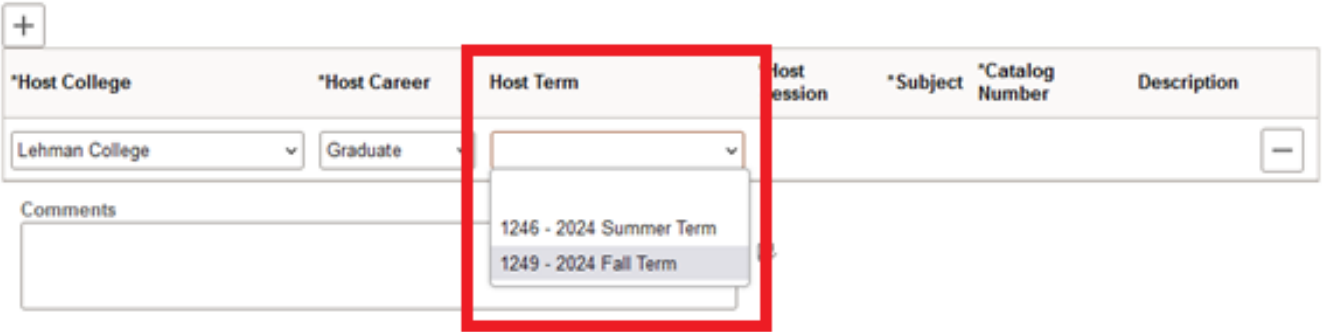

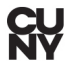

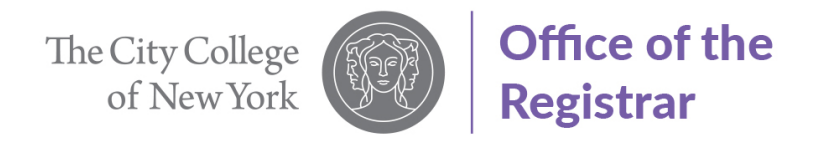

#### 10. Select "Host Session"

## **Select Host Information**

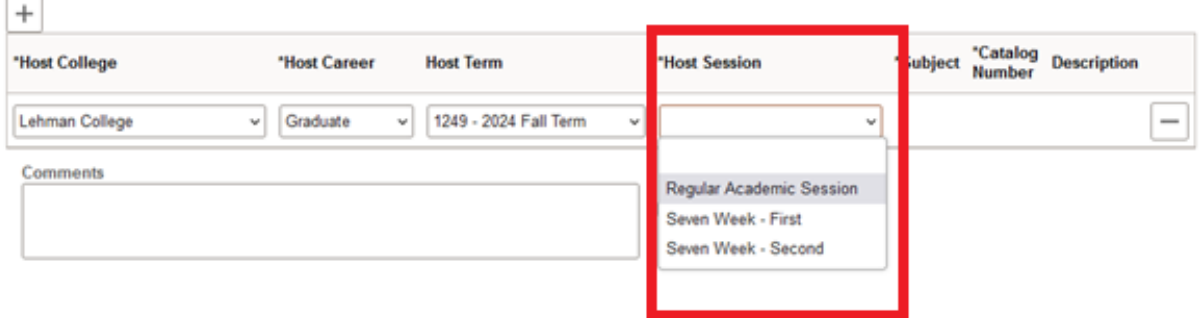

11. Select Host school "Subject" and "Catalog Number"

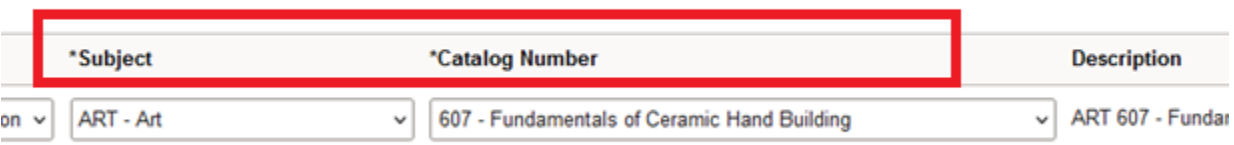

### 12. Enter any comments for ePermit approver in the "Comments Box"

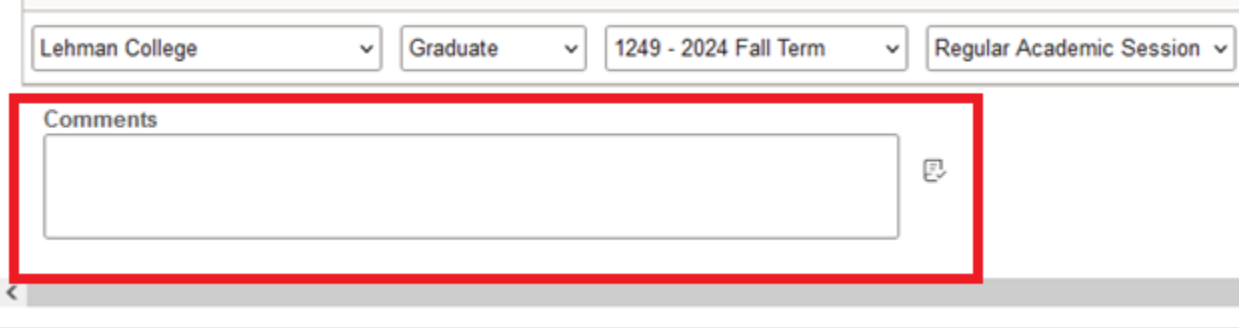

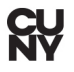

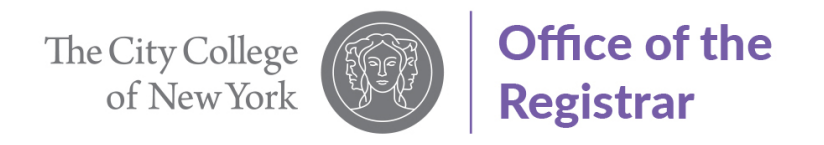

13. Click "Submit"

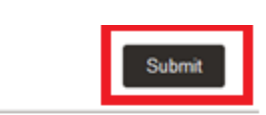

14. ePermit request successfully submitted.

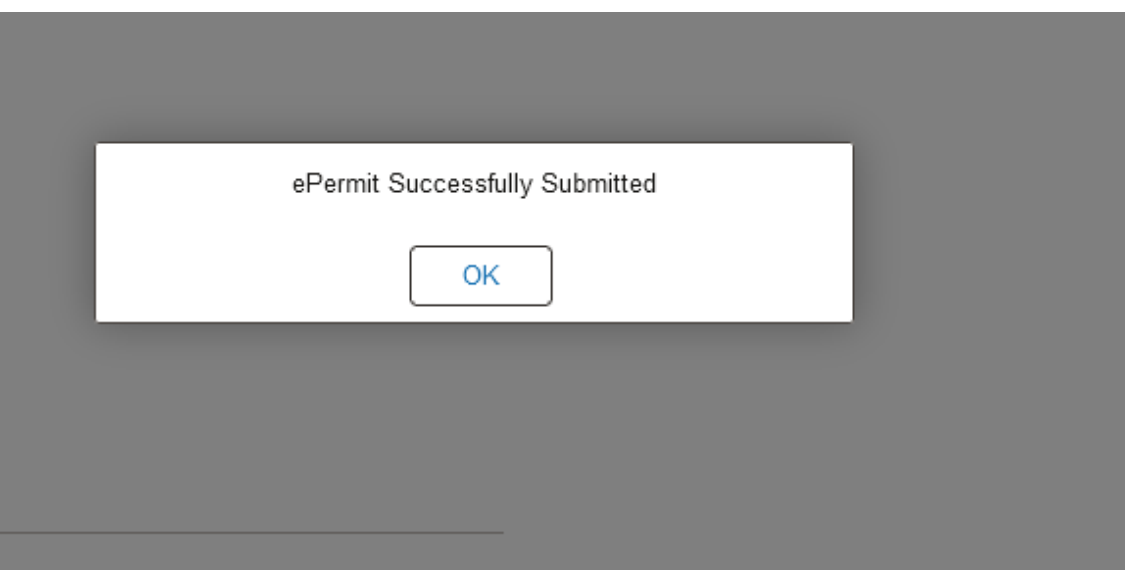

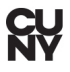